### **ALTINA A860 User's Manual**

English Version R02 Jan. 2008

**Trademarks** 

All brand and product names are trademarks or registered trademarks of their respective companies.

**Note** 

The information in this manual is subject to change without notice.

### **Before You Start**

#### ※ **Precautions and Notices**

- ※ For your own safety, do not operate the controls of the product while driving.
- ※ Use this product prudently. The product is intended to be used only as a navigation aid. It is not for precise measurement of direction, distance, location or topography.
- ※ The calculated route is for reference only. It is the user's responsibility to follow the traffic signs and local regulations along the roads.
- ※ When you get off the car, do not leave your device on the dashboard that is subject to direct sunlight. The overheating of the battery can cause malfunction and/or danger.
- ※ GPS is operated by the United States government, which is solely responsible for the performance of GPS. Any change to the GPS system can affect the accuracy of all GPS equipments.
- ※ GPS satellite signals cannot pass through solid materials (except glass). When you are inside a tunnel or building, GPS positioning is not available.
- ※ A minimum of 4 GPS satellite signals is needed to determine current GPS position. Signal reception can be affected by situations such as bad weather or dense overhead obstacles (e.g. trees and tall buildings).
- ※ The wireless devices might interfere the reception of satellite signals and cause the reception of the signal to be unstable. For better signal reception, it is recommended that you use a car antenna (option).
- ※ A car holder is needed when using the device in a car. It is recommended that you place the device in an appropriate place, so as not to obstruct the driver's view, or deployment of airbags.
- ※ When battery run out, the device will automatically turn off the power. So, when plug-in the car charger or power adaptor, please reset the ON/OFF switch to re-initiate the device.

#### ※ **Overview**

#### **GPS Navigation Features**

- ※ Electronic maps with roads, freeways, highways, railways, rivers, lakes, points of interest, etc.
- ※ GPS positioning
- ※ Optimal route calculation and trip plan
- ※ Friendly and efficient navigation with turn-by-turn, voice, and visual guidance
- ※ Various ways for searching a location on the map
	- Using a known address
	- Using a POI (point of interest)
	- Using Favorites (personal stored locations)
	- Using History (previous destinations)
- ※ Recording and playback of journeys
- ※ Viewing modes for different needs and situations:
	- 2D or 3D
	- Daytime or nighttime view
	- Turn-by-turn view of the route
	- Driving direction of the route

#### **Other Features**

- ※ Audio Player: playing Music.
- ※ Photo Viewer
- ※ Movie Player: playing movies in Wmv. Asf. Mpeg format
- ※ Calculator

#### **About this Manual**

This manual is divided into four major parts:

- ※ Part I "Basic Operations" tells you how to get your device running and customize system settings.
- ※ Part II "Media" introduces Music Player, Photo Viewer, Video Player.,etc.
- ※ Part lll "How to use DSC"
- ※ How to use the navigation? Please see Navigation Manual attached to the package and CD.

# **Part I. Basic Operations**

Part I guides you through the process of getting your device running, familiarizes you with the external components, and tells you how to customize system **settings** 

## **1. Getting Started**

This chapter tells you step by step how to perform the initial startup and introduces you to the external components of your device.

#### **1.1 Setting the ON/OFF Switch**

The ON/OFF switch should be set to the ON position for normal operation.

CAUTION: Always leave the ON/OFF switch in the ON position for normal operation.

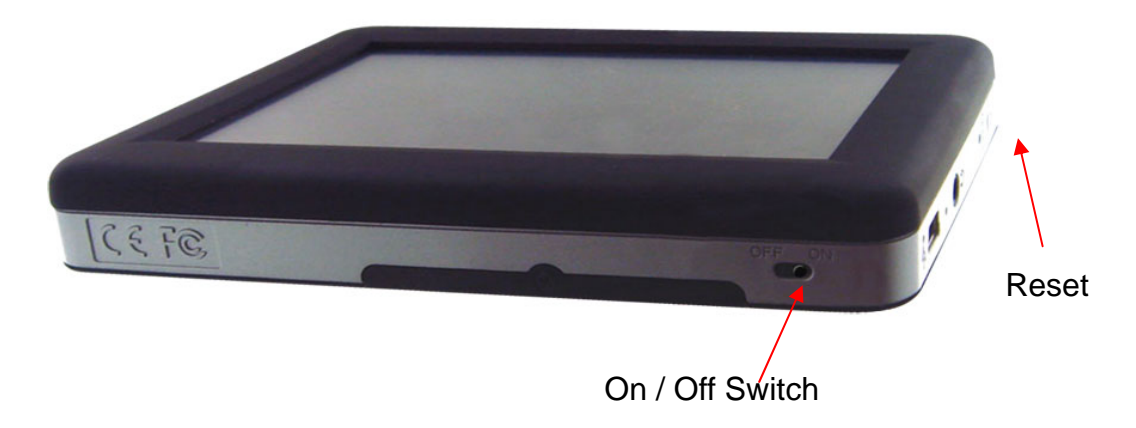

#### **1.2 Connecting to AC Power and Charging the Battery**

Fully charge the battery before using your device for the first time.

- 1. Connect the adapter cable to the right side of your device.
- 2. Plug the AC adapter into a wall outlet.
- 3. Turn on ON / OFF switch on the bottom of the device while battery is in charging.

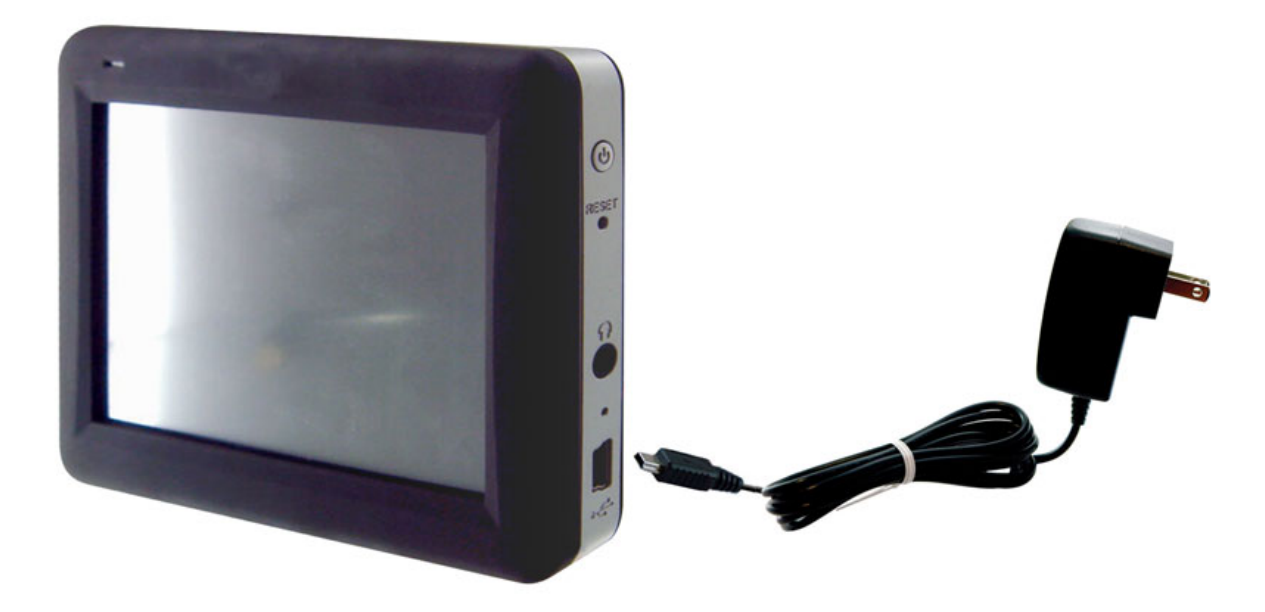

※ The charge indicator glows red static when charging is in progress. Do not disconnect your device from AC power until the battery is fully charged. This will take a couple of hours.

#### **1.3 Using Your Device in a Vehicle**

A car holder and a car charger are supplied with your device.

#### **Using the Car Holder**

#### ※CAUTION:

- 1.Select an appropriate location for the car holder. Never place the holder where the driver's field of vision is blocked.
- 2.If the car's windshield is tinted with a reflective coating, an external antenna (optional) may be needed to route the antenna to the top of the car through a window. When closing the car window, be careful not to pinch the antenna cable. (Cars with an anti-jam window design may automatically leave adequate space as needed.)
- Ps. Subject to varied configurations, the car holders might be different.

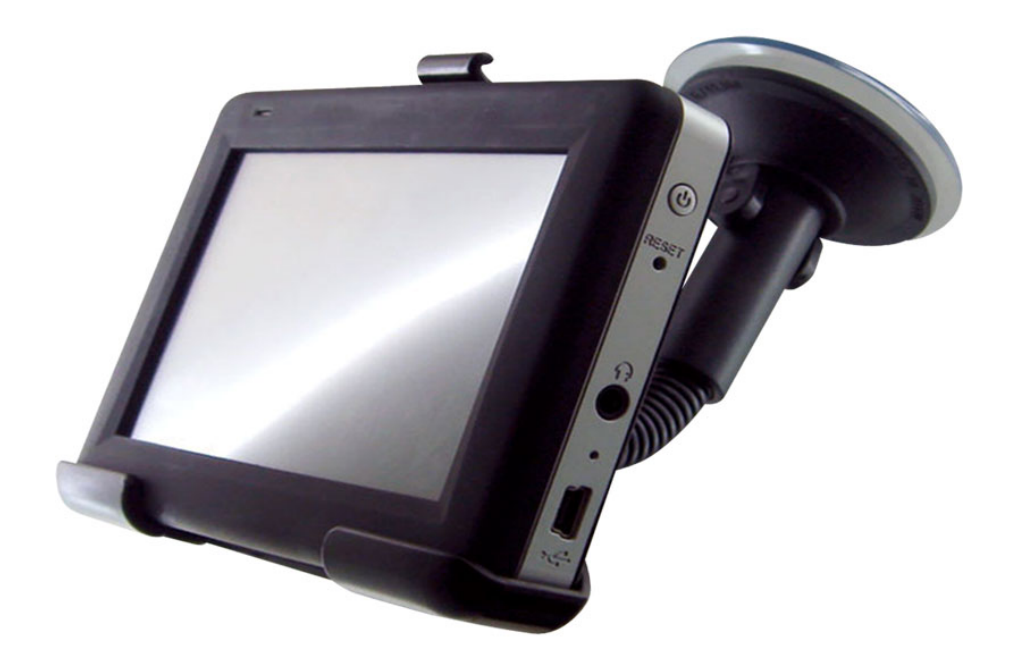

The car holder consists of a bracket and a dashboard stand. Use the car holder to mount your device in a vehicle.

#### **Connecting the Car Charger**

The car charger supplies power to your device when you are using the device in a car.

- ※CAUTION : To protect your device against sudden surges in current, connect the car charger only after the car engine has been started.
- 1.Connect one end of the car charger to the power connector of your device.

2.Connect the other end to the cigarette lighter in the car to power and charge your device.

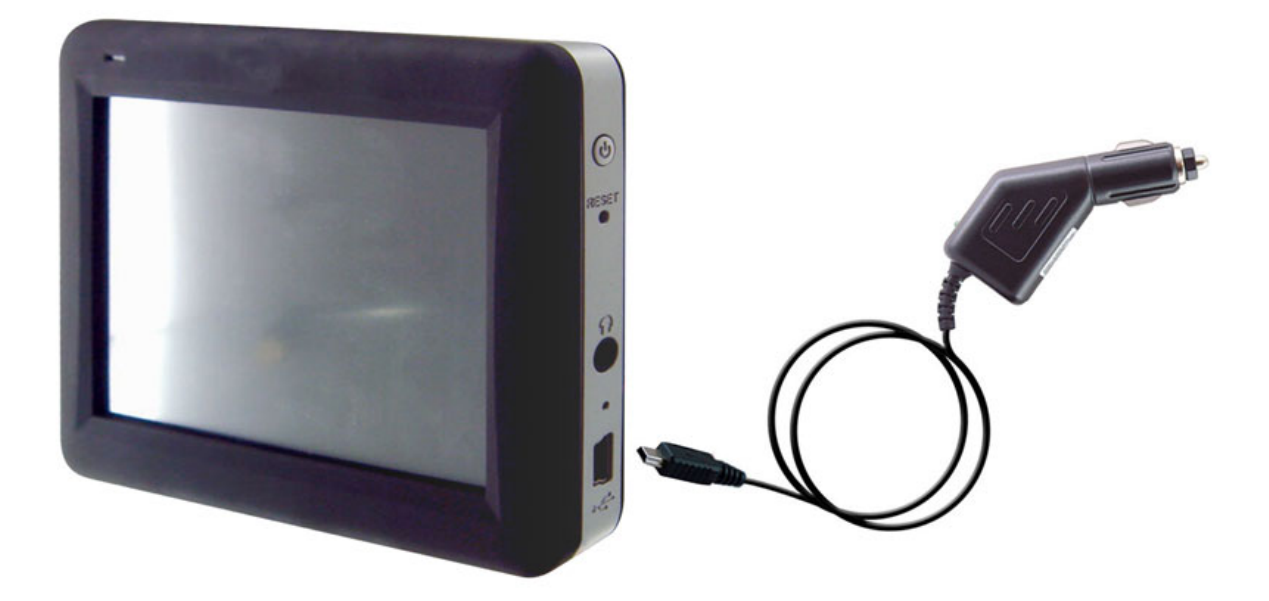

#### **1.4 Understanding Hardware Features**

NOTE: Depending upon the specific model purchased, the color of your device may not exactly match the device shown in this manual.

#### **Front Components**

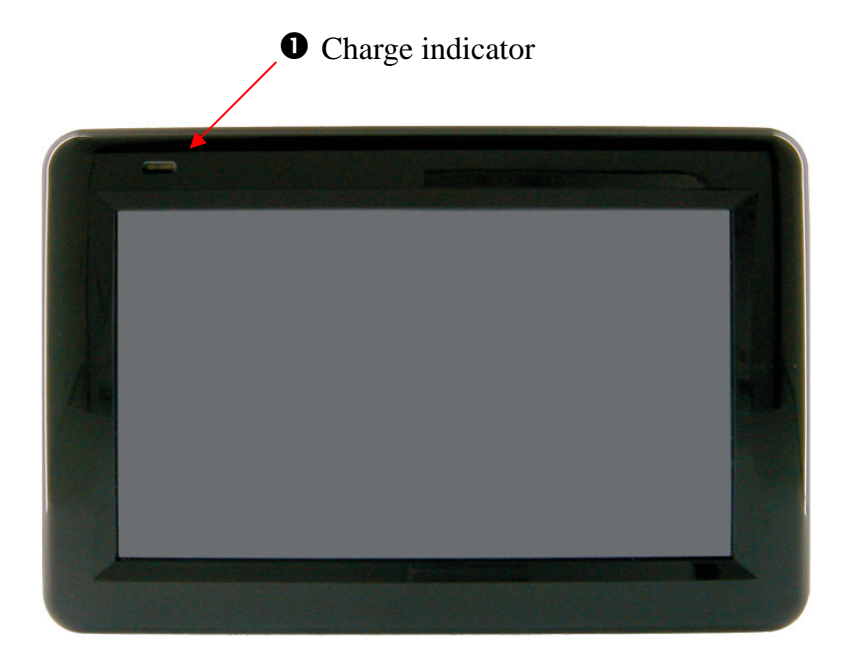

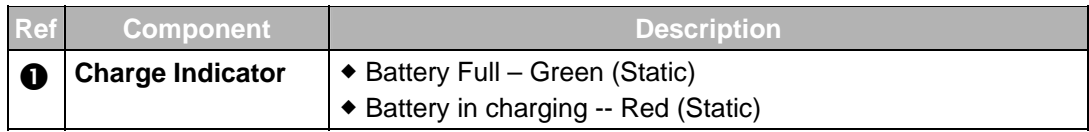

#### **Back Components**

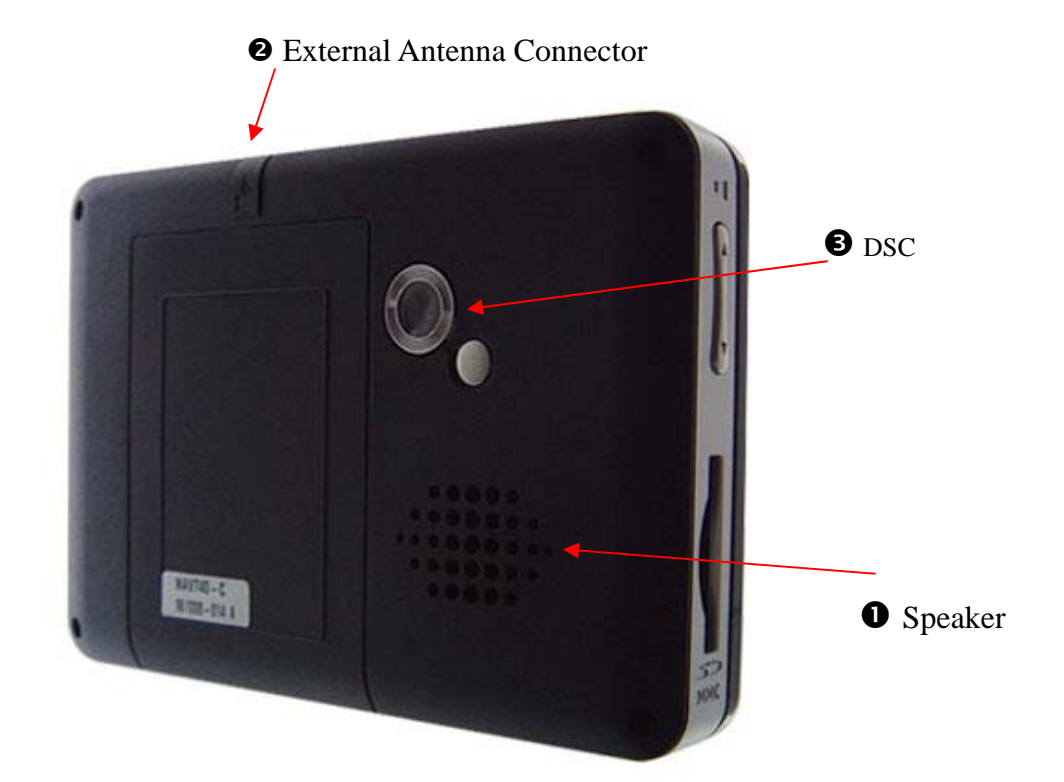

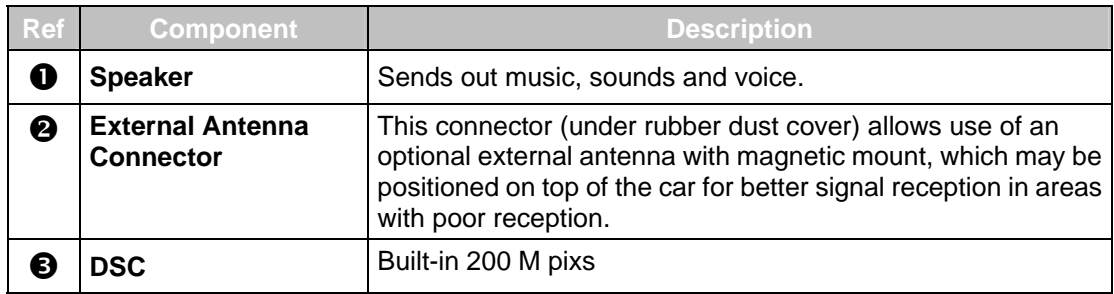

#### **Left-Side Components**

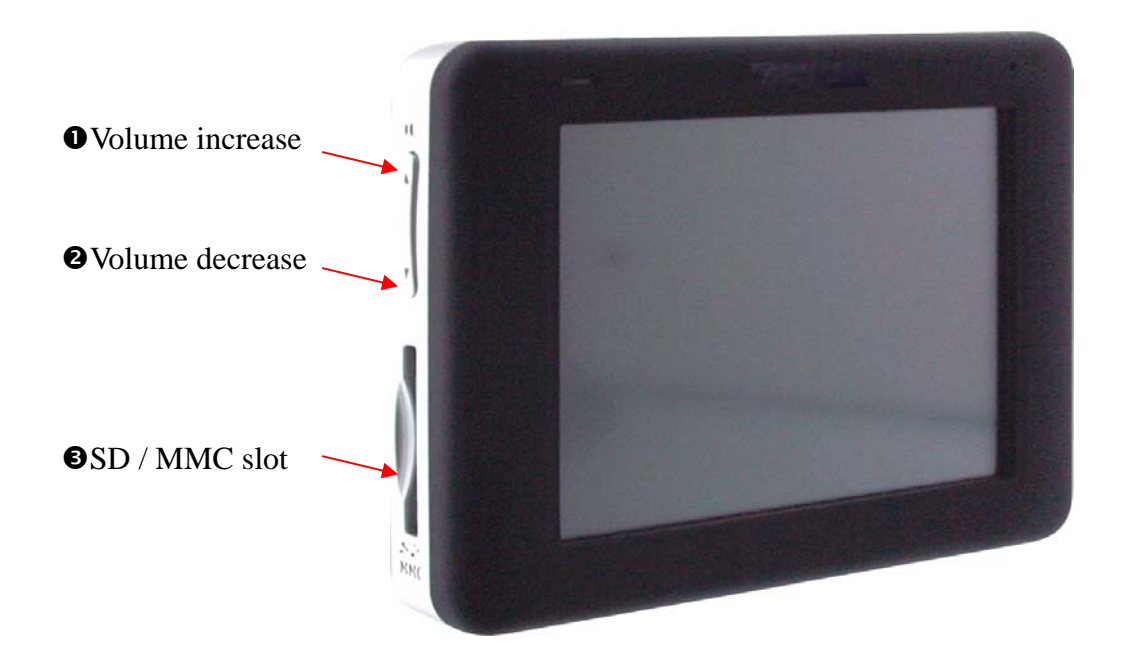

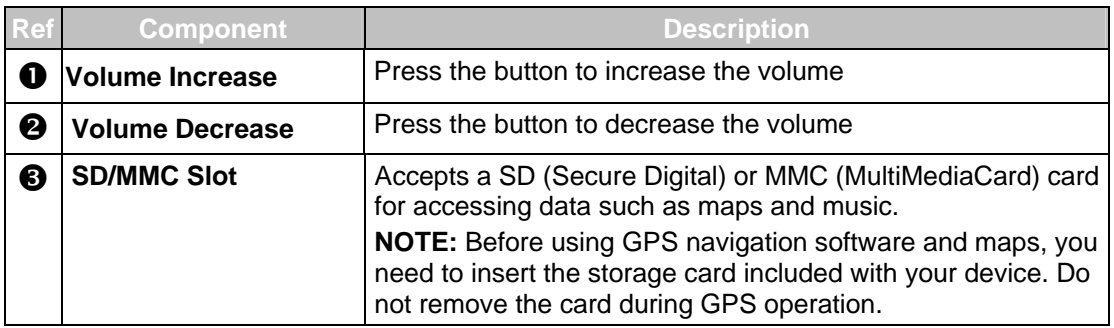

#### **Right-Side Components**

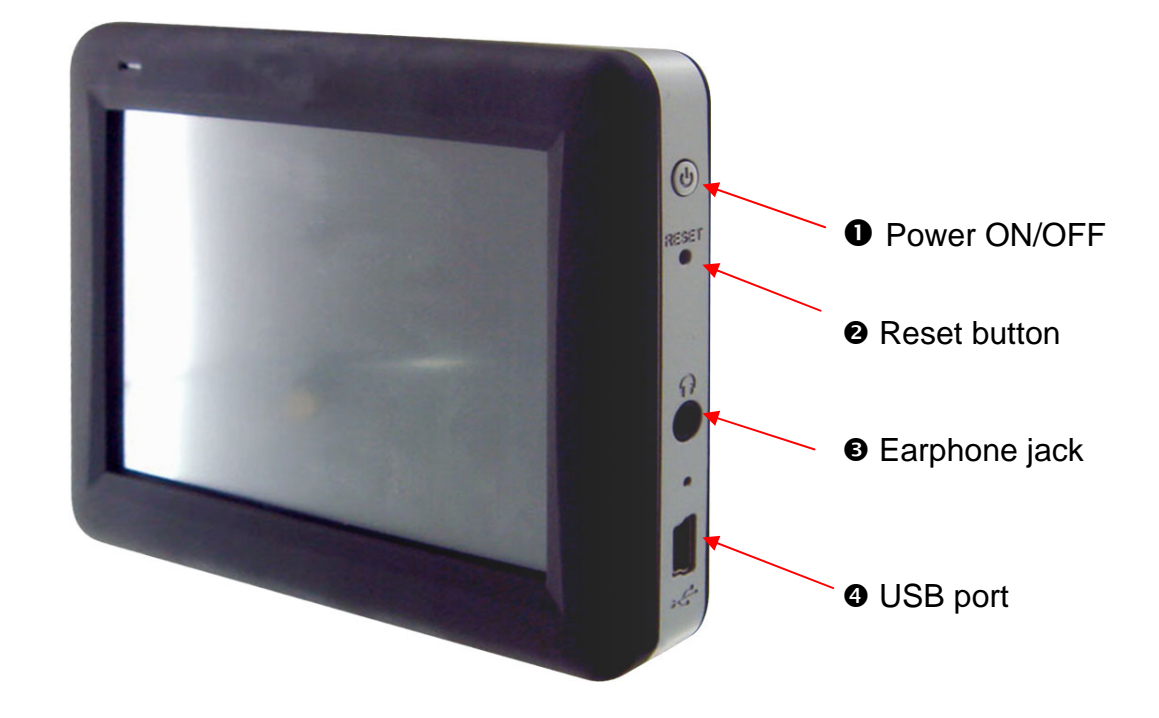

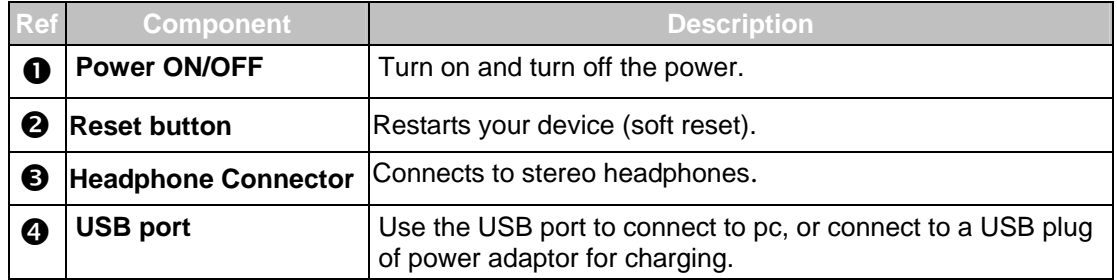

#### **Bottom Components**

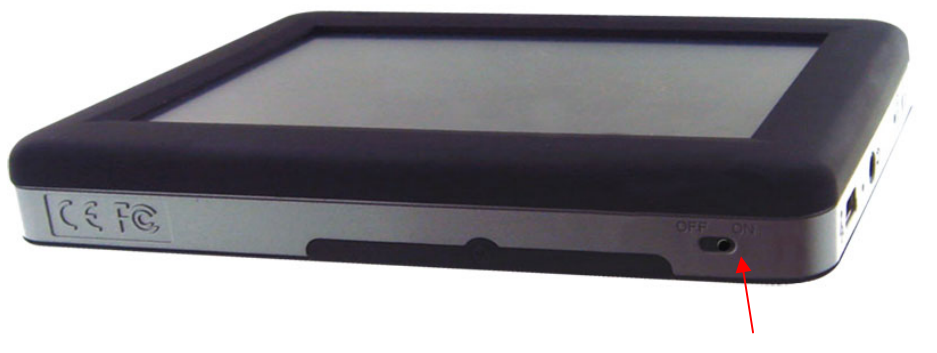

**O** ON/OFF Switch

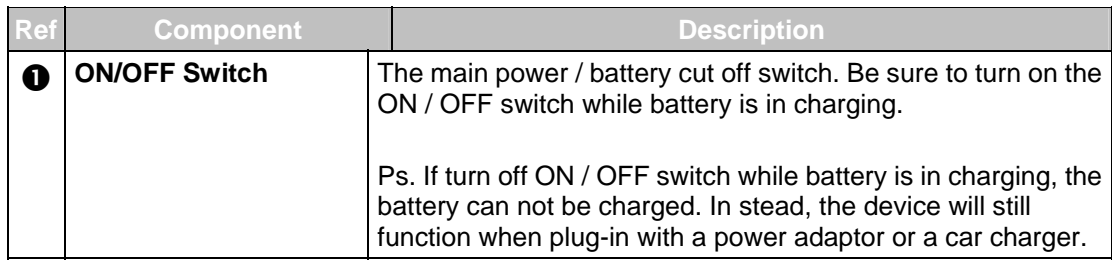

## **2. Basic Skills**

This chapter guides you through the process of using your device and familiarizes you with the basic operations such as using the stylus pen and navigation pad..

#### **2.1 Turning On and Off Your Device**

Use the power button  $\bigodot$  on the right side of your device to turn on and off your device.

When you turn on the device for the first time, the Main screen appears as shown below. There are three buttons on the Main screen: SETTINGS, NAVIGATION, and MULTIMEDIA. Each button represents a function or feature. To use a function, just tap the corresponding button. (For more information, refer to the following chapters.)

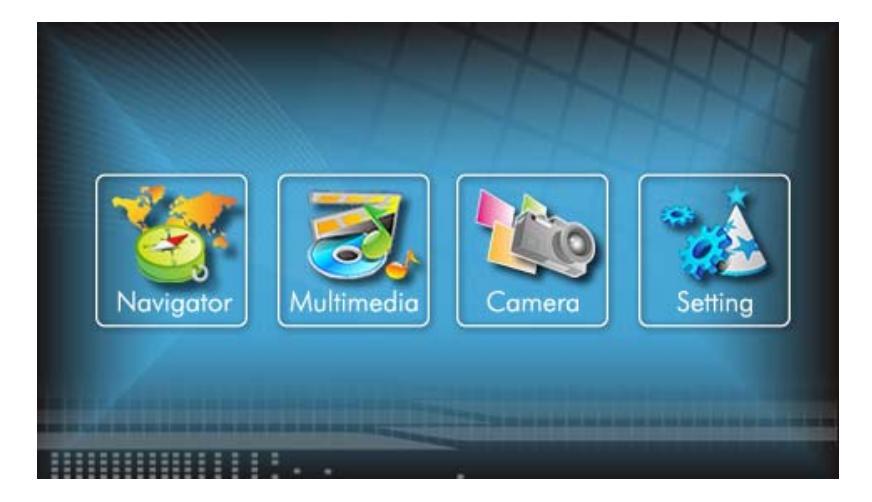

When you press the power button to turn off the unit, your device actually enters a suspend state and the system stops operating. Once you turn on the system again, it resumes.

### **2.2 Operating Your Device**

To operate your device, use the hardware buttons and/or the stylus pen. **Using Hardware Buttons** 

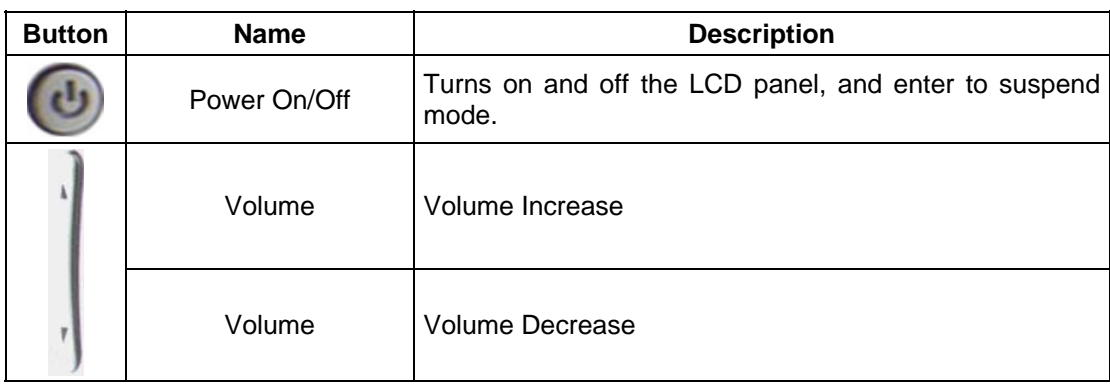

# **3. System Settings**

Your device is supplied with default settings. You may also customize the settings to suit your personal needs. Once you change settings, your new settings will remain until either you change them again, or until battery cut off switch is turned off and then back on again, which resets the unit to factory defaults.

#### **3.1 Using System Settings**

Tap the SETTINGS button on the Main screen.

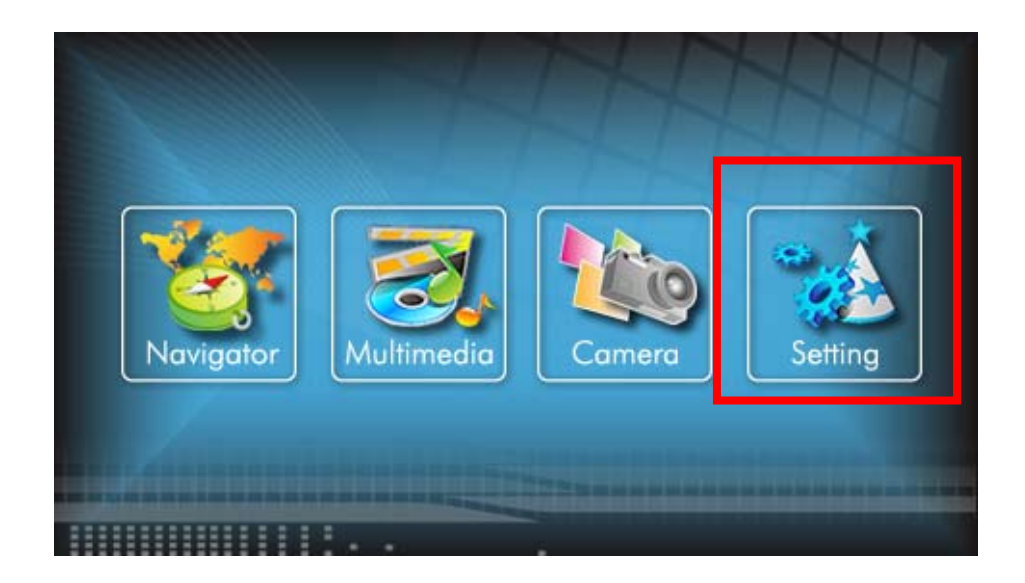

#### **3.2 Backlight**

1. Tap SETTINGS on the Main screen to enter the backlight setting as shown below.

#### **Setting the backlight level**

Tap the **button to increase the backlight level, and tap the two states of the to** to decrease the backlight level.

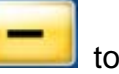

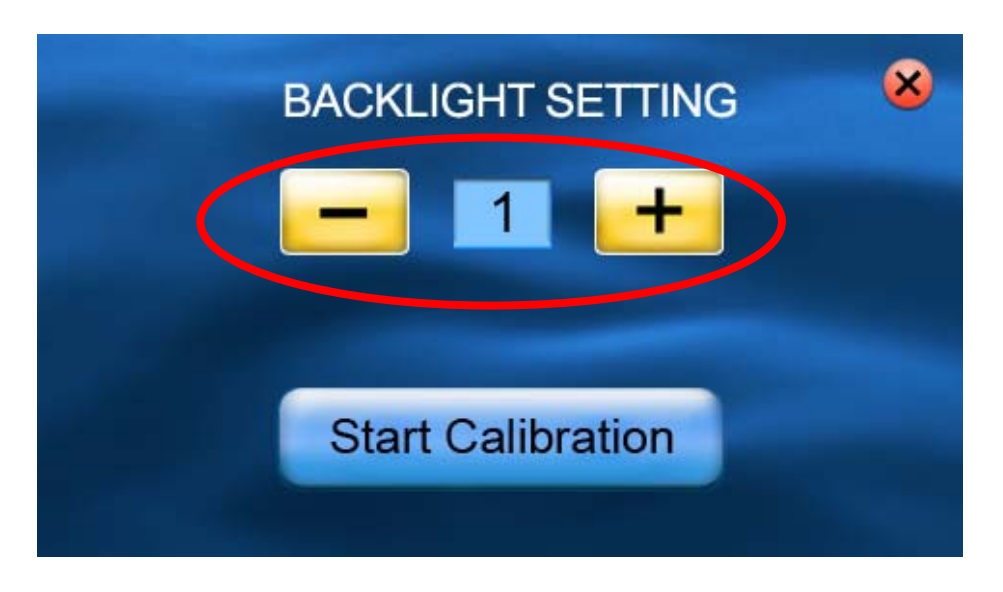

#### **3.3 Calibration**

You can calibrate the touch screen if it is not responding accurately. If screen loses alignment, please calibrate the screen to get back to normal display.

- 1. Tap SETTINGS on the Main screen.
- 2. Tap the Calibration button on the screen as shown below.

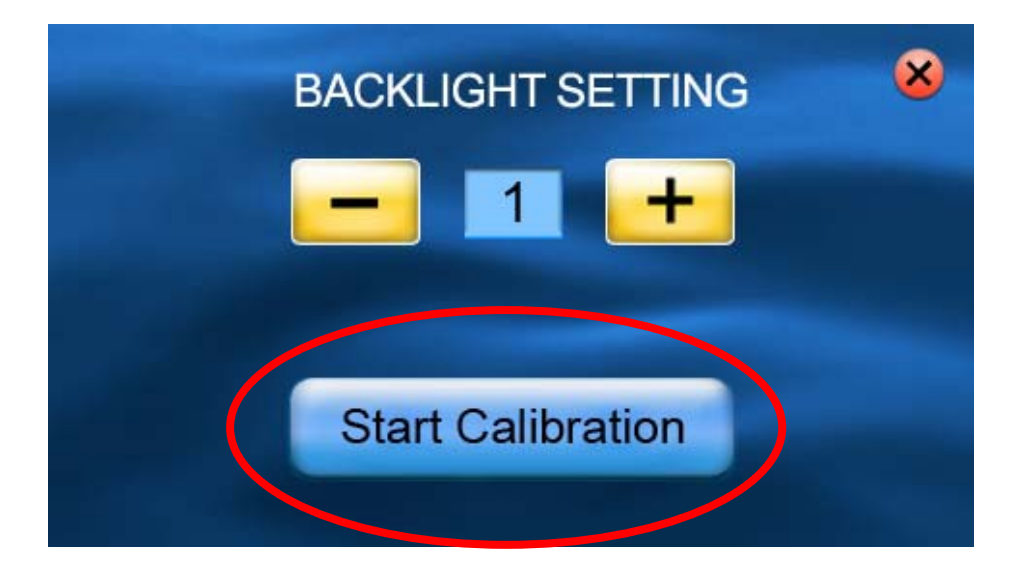

3. Tap and hold the center of the target.

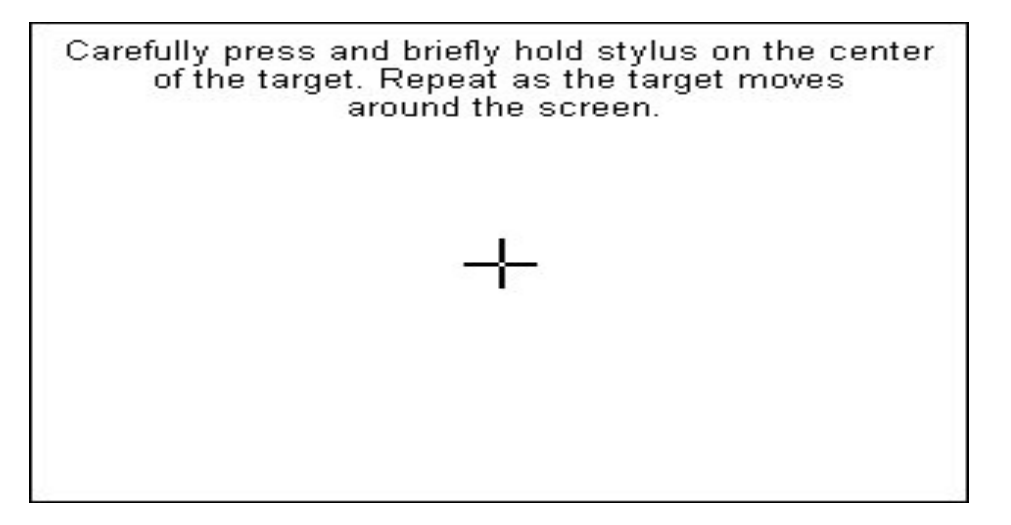

- 4. When the target moves to another position, tap and hold at the center of the new target. Repeat each time to complete the calibration process.
- 5. When completed, tap anywhere on the screen.

## **Part II. Media**

Part II introduces Music Player, Photo Viewer, Video Player., etc

#### **Using Media**

Tap the Meida button on the Main screen as shown below.

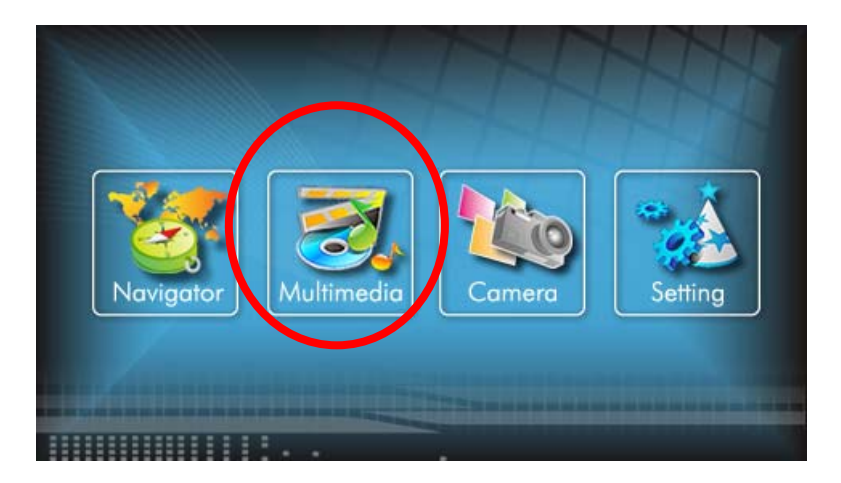

The Media screen contains three buttons as shown below. The following sections describe the funciton of each icon.

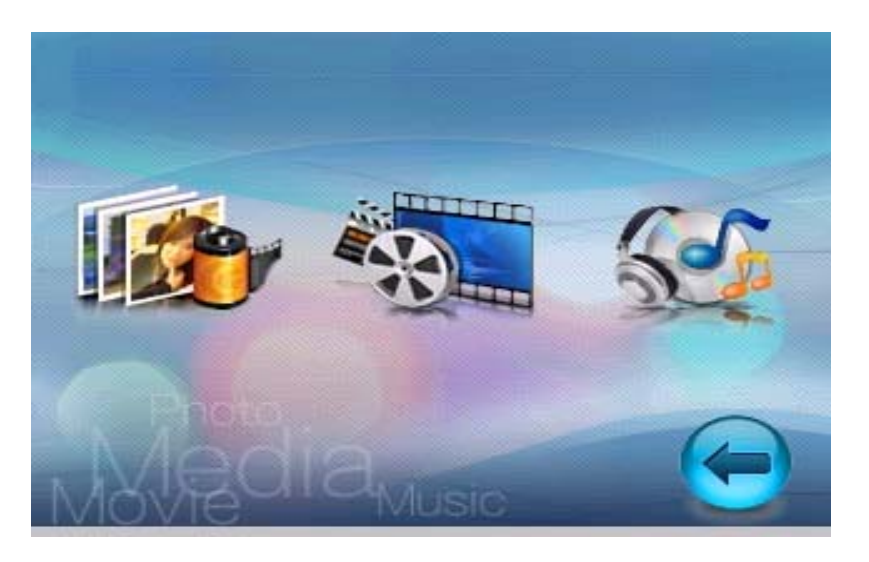

## **4. Using Music Player**

This chapter introduces you how to play music files with your device

The Music Player program turns your device into a music player. It features:

- ※ Playback of all music files
- ※ Basic playback controls such as play, pause, stop, next and previous
- ※ Playback includes single selection playback, repeat, single repeat, normal sequence and random sequence.
- ※ Play list support

#### **4.1 Starting and Exiting Music Player**

Tap Music Player on the Media screen to switch to the program.

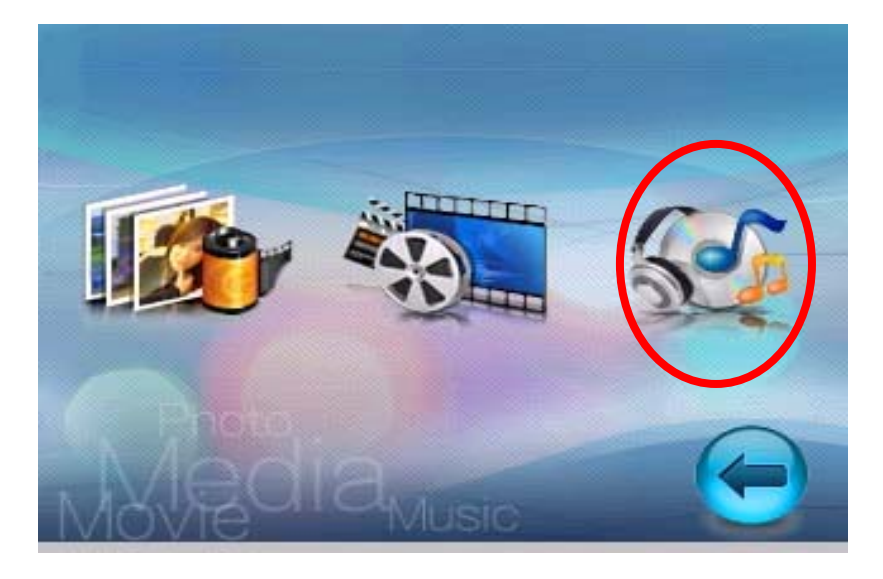

The control panel will appear on the screen. You can now easily control the music player by tapping the control buttons.

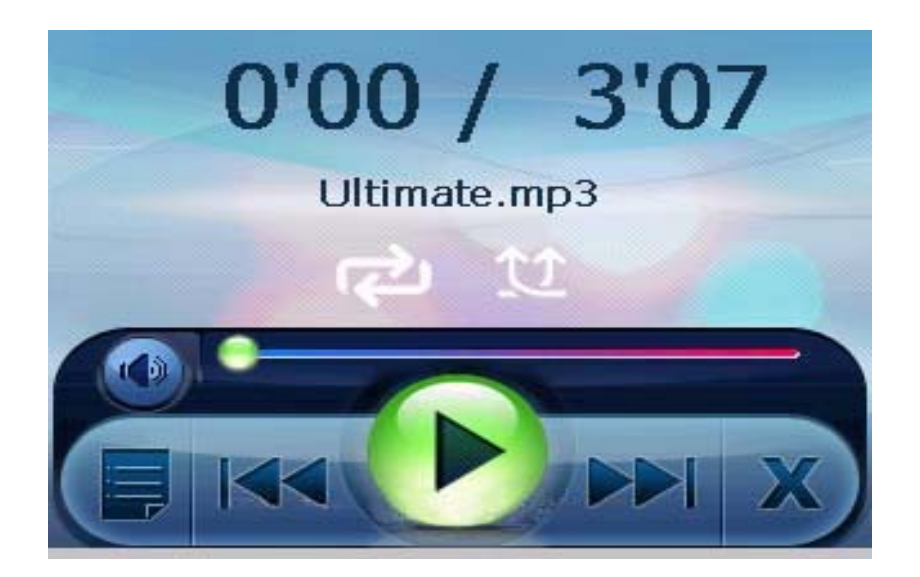

To exit the program, just tap  $\mathbf X$  in the bottom-right corner of the screen.

#### **4.2 Preparing Music Files for Your Device**

With the card reader, you can easily copy music files from your computer to a storage card. The Music Player can detect music files in all folders of a storage card.

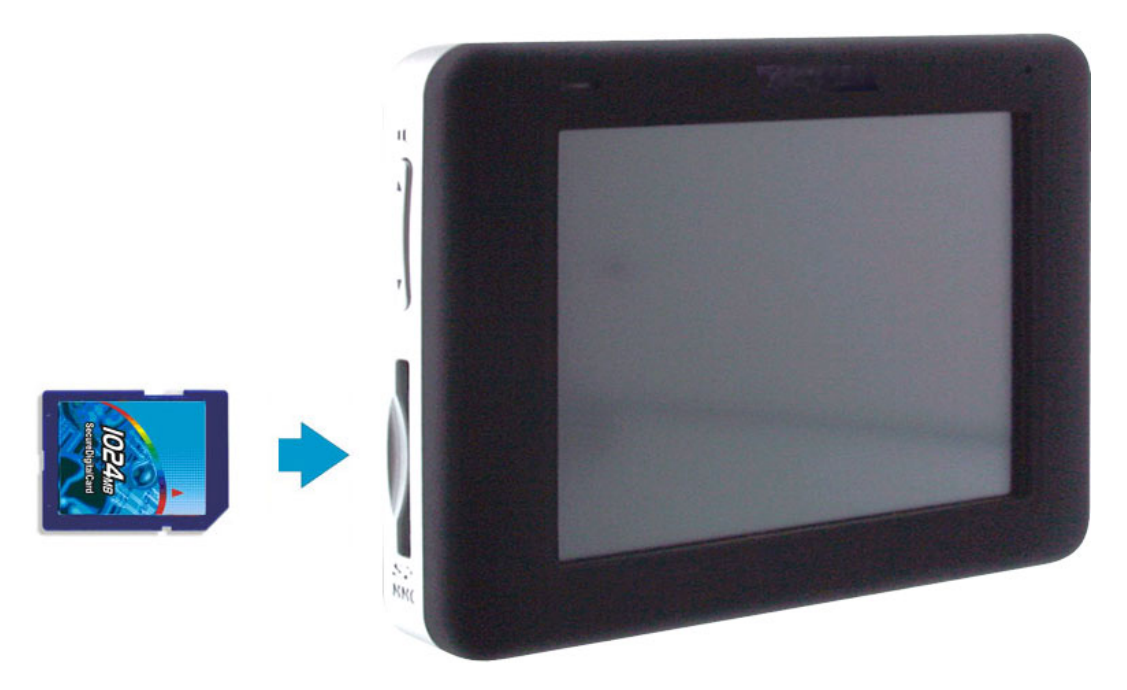

#### **4.3 Playing Music Files**

- 1. Tap the Music Player button on the Main screen to switch to the program
- 2. To start the playback, tap  $\blacktriangleright$  to control the playback, use the control buttons as described later.

※NOTE: When files are added to the play list, the play list is automatically saved when you exit Music Player.

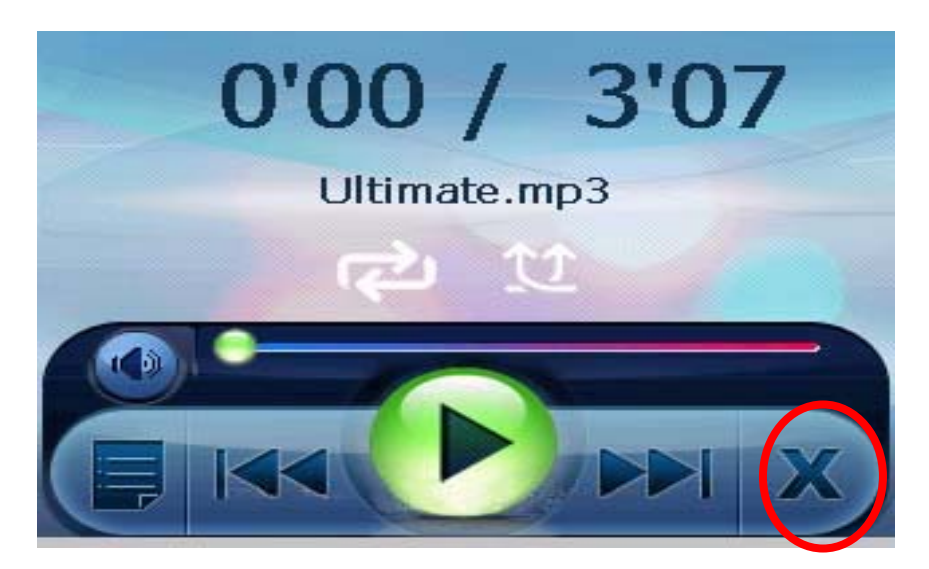

3. To exit the program, tap  $\blacktriangleright$  at the control bar of the screen. You will return to the Main menu.

#### **4.4 Music Playback Control**

You can control the Music Player via control buttons. See the table below for details:

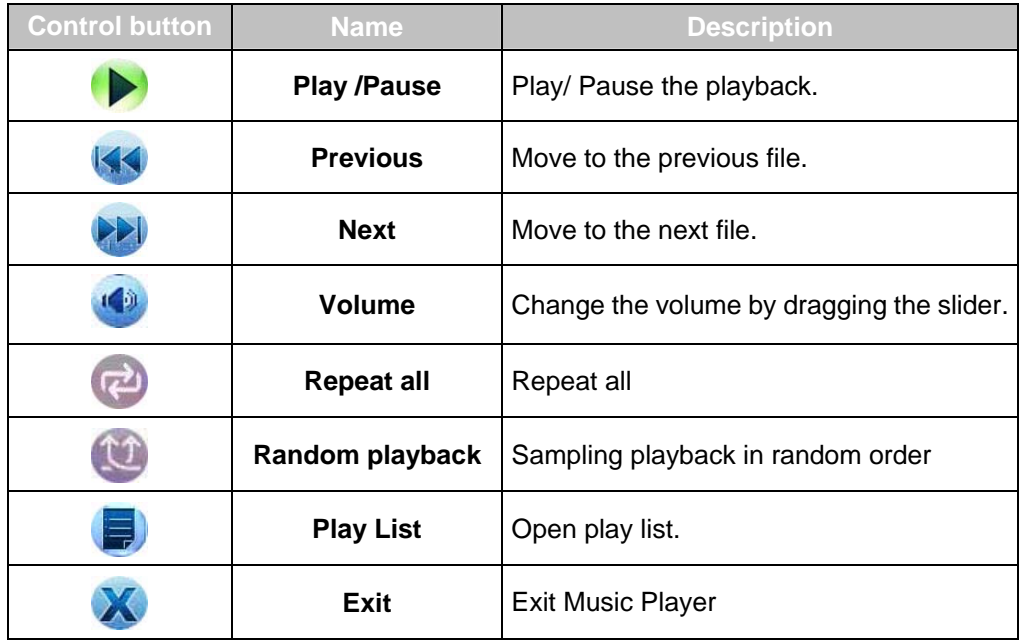

### **Using Play List**

Once the music player is open, by default the system will automatically load all music files in the play list. You also can create your own play list for further use, follow the instructions below:

1. To create your own play list in Music Player, tap  $\Box$  on the control bar to enter the play list which shows the current play list.

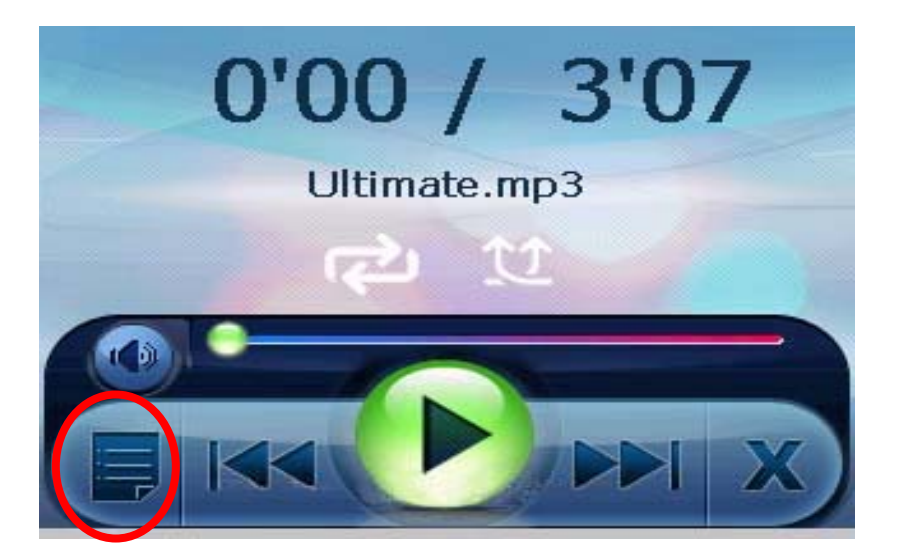

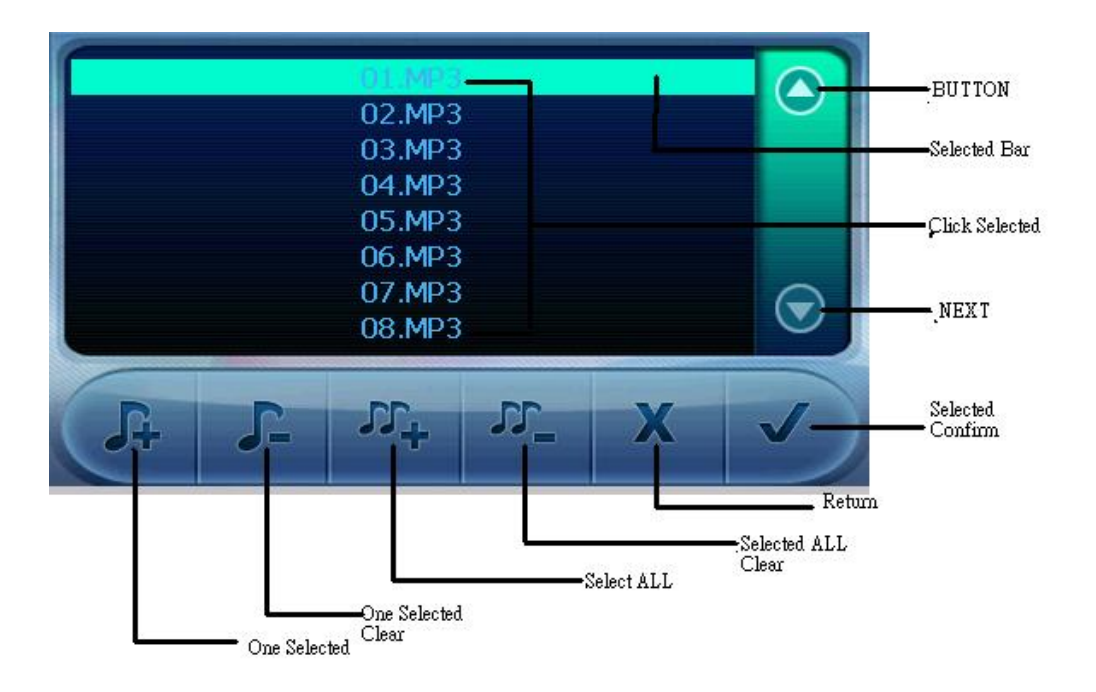

- 2. To add a song to the play list, tap the file you wish to add to the play list on the screen and tap  $\mathbf{F}$ . When the list is done, tap  $\blacktriangledown$  to confirm the list you creat.
- 3. Remove one song from your play list. Choose a song that you wish to delete on the screen and tap  $\Gamma$ . Then tap  $\blacktriangledown$  to confirm the song you delete.
- 4. Remove all files from your play list. Tap **and all files in your play list will** be removed. Then  $\tan \theta$  to confirm the list you delete.
- 5. To return to the control panel, tap  $\mathbb X$  on the toolbar.

# **5. Using Photo Player**

This chapter tells you how to play Photo files using your device

The Photo Player program turns your device into a Photo player. It features:

- ※ Playback of JPEG files
- ※ Basic playback controls such as the picture with zoom in/out, rotation in full screen.
- ※ Playback includes single selection playback, repeat, single repeat, sampling playback, normal sequence and random sequence.
- ※ You may browse through the pictures in different modes, file explore mode, thumbnail mode, full screen mode and slide show mode.

#### **5.1 Starting and Exiting Photo Player**

Tap Video Player on the Media screen to switch to the program.

#### **5.2 Photo View Program**

The control panel will appear on the screen. You can now easily control the Photo player by tapping the control buttons.

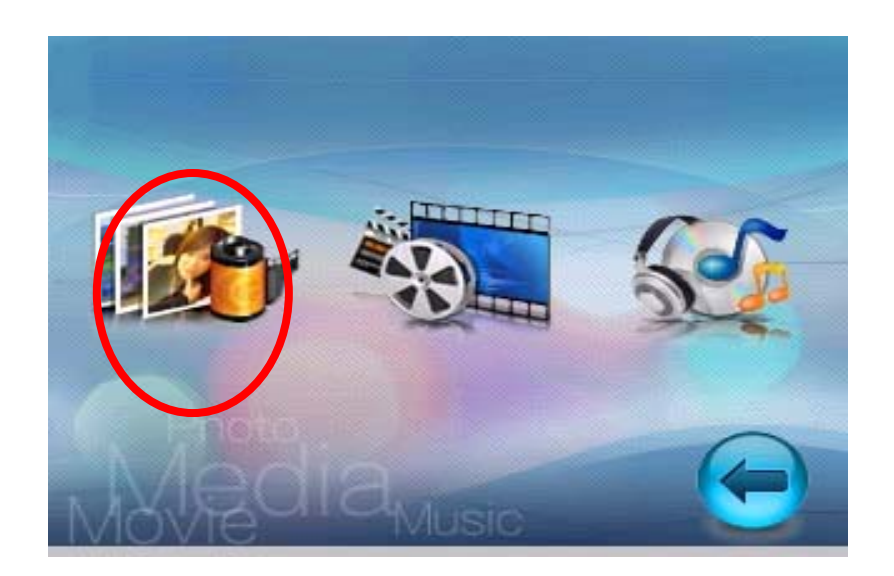

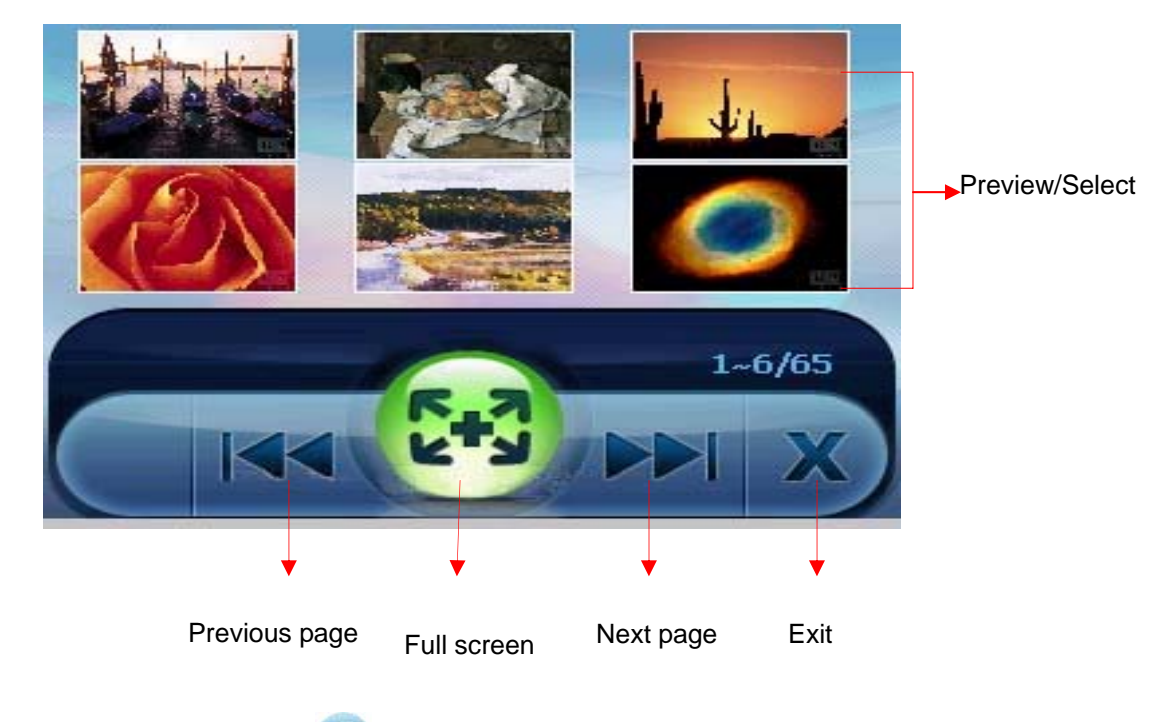

To exit the program, just tap  $\mathbb X$  in the bottom-right corner of the toolbar.

### **5.3 Preparing Photo Files for Your Device**

With the card reader, you can easily copy Photo files from your computer to a storage card. The Photo Player can detect Photo files in all folders of a storage card.

### **Photo Playback Control**

You can control the Photo Player via control buttons. See the table below for details:

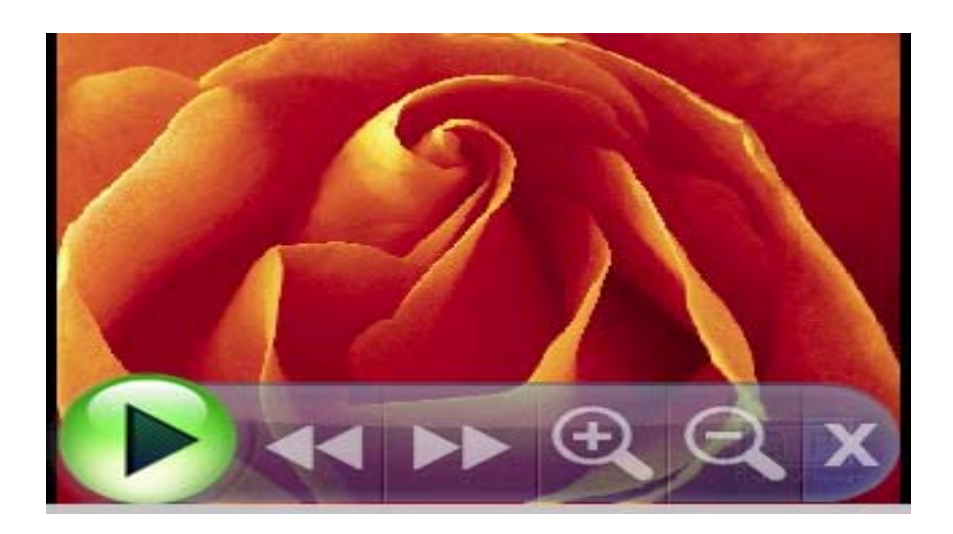

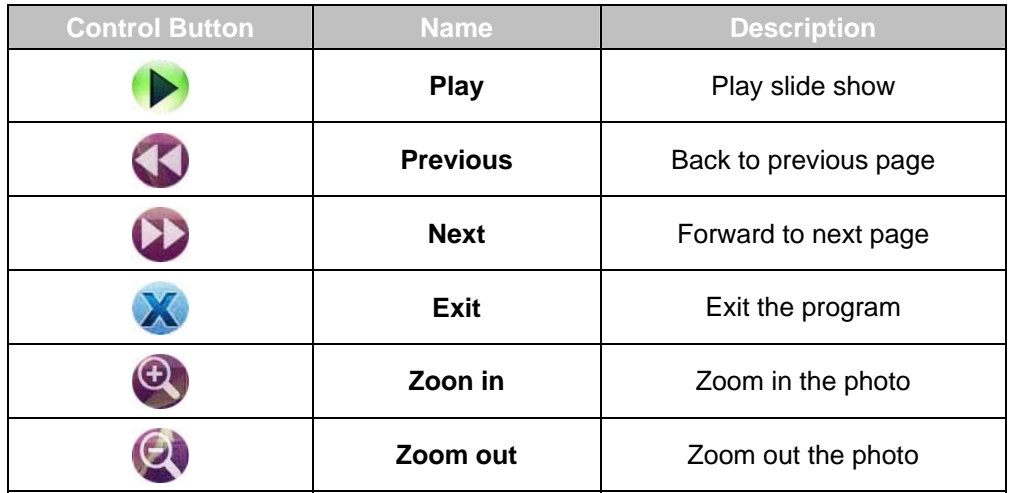

# **6. Using Video Player**

This chapter tells you how to play Video files by your device

The Video Player program turns your device into a Video player. It features:

- ※ Playback of WMV, ASF and MPEG (Microsoft format) files
- ※ Basic playback controls such as play, pause, stop, next and previous
- ※ Playback includes single selection playback, repeat, single repeat, sampling playback, normal sequence and random sequence.
- ※ Play list support

#### **6.1 Starting and Exiting Video Player**

Tap Video Player on the Main screen to switch to the program.

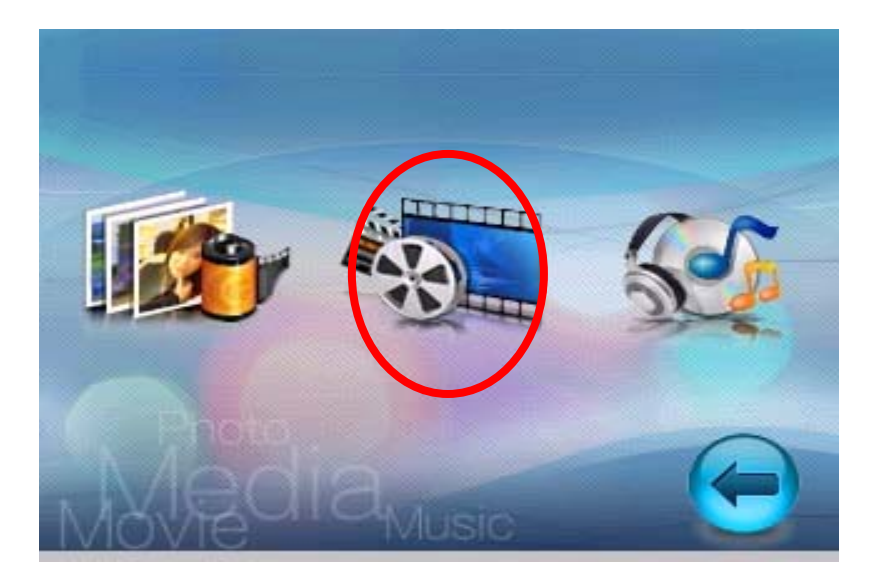

The control panel will appear on the screen. You can now easily control the Video player by tapping the control buttons.

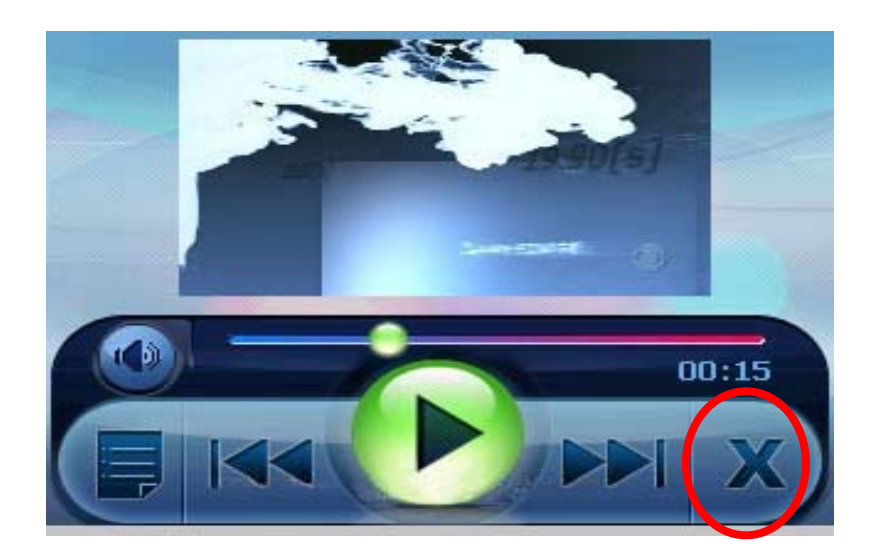

To exit the program, just tap  $\mathbf X$  in the control bar of the screen.

#### **6.2 Preparing Video Files for Your Device**

With the card reader, you can easily copy Video files from your computer to a storage card. The Video Player can detect Video files in all folders of a storage card.

### **6.3 Playing Video Files**

- 1. Tap the Video Player button on the Main screen to switch to the program
- 2. The functions of control buttons as described following.

※NOTE: When files are added to the play list, the play list is automatically updated when you exit Video Player.

#### **6.4 Video Playback Control**

You can control the Video Player via control buttons. See the table below for details:

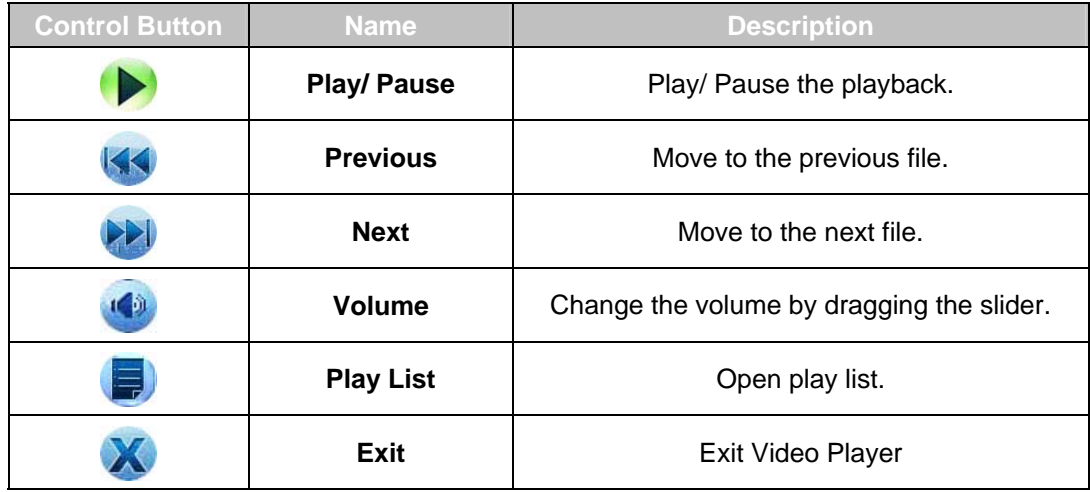

### **6.5 Using Play List**

Once the Video player is open, by default the system will automatically load all Video files in the play list. You also can create your own play list in your device.

1. To create your own play list in Video Player,  $\tan \mathbb{F}$  on the control bar to enter the video list.

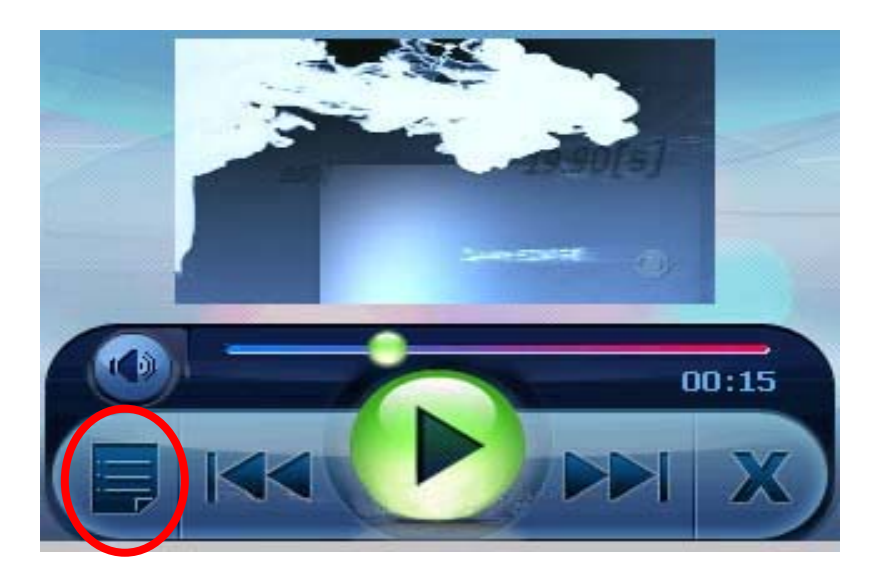

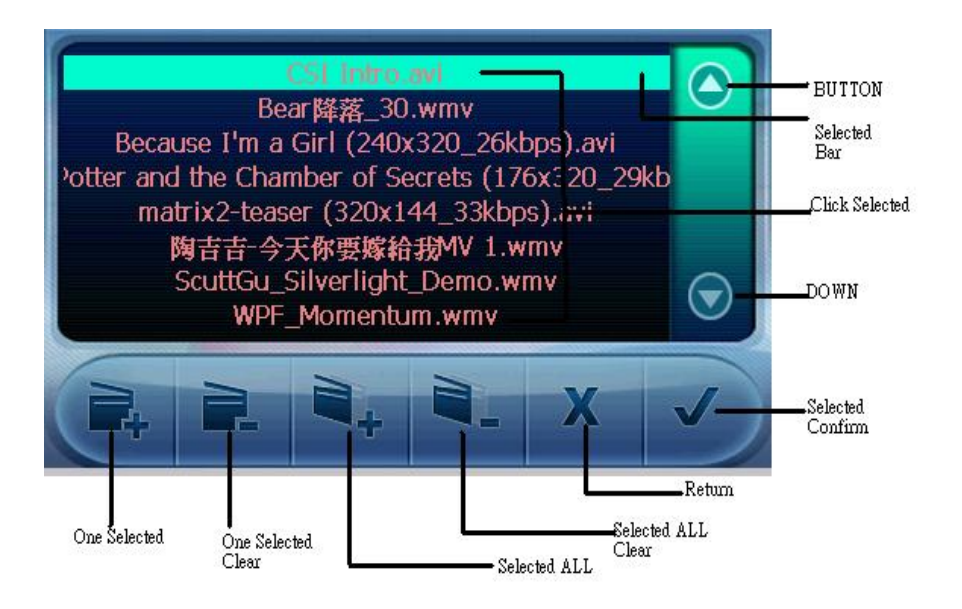

- 2. To add a video file to the play list, tap the file you wish to add to the play list on the screen and tap  $\blacksquare$ . When the list is done, tap  $\blacktriangledown$  to confirm the list you creat.
- 3. Remove one video file from your play list. Choose the file you wish to delete and tap  $\blacksquare$ . When the list is done, tap  $\blacksquare$  to confirm the list you creat.
- 4. Remove all files from your play list. Tap icon. All files in your play list will be removed.
- 5. To return to the control panel, tap  $\mathbf X$  on the toolbar.

# **Part III. DSC**

Part III introduces how to use the built-in 2 M pixels DSC

#### **PND Operation Information**

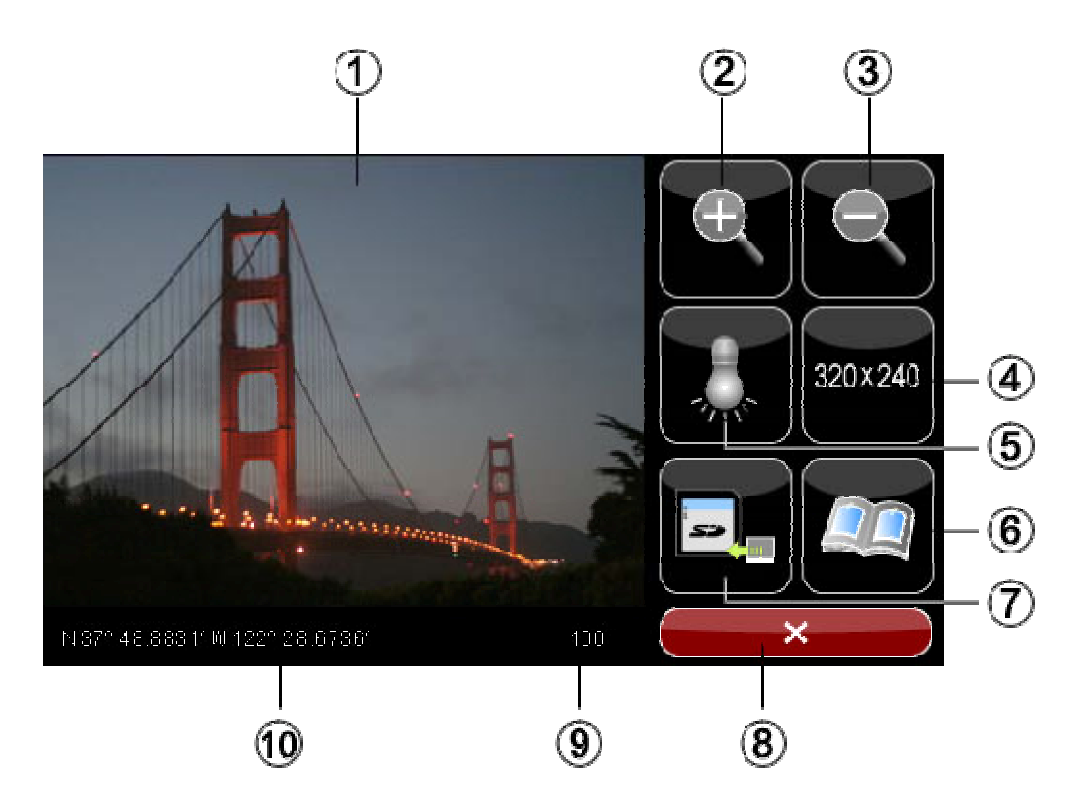

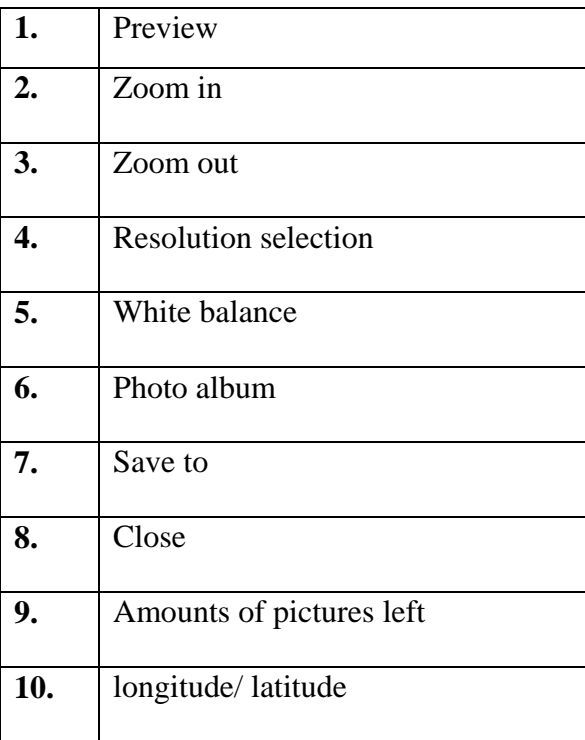

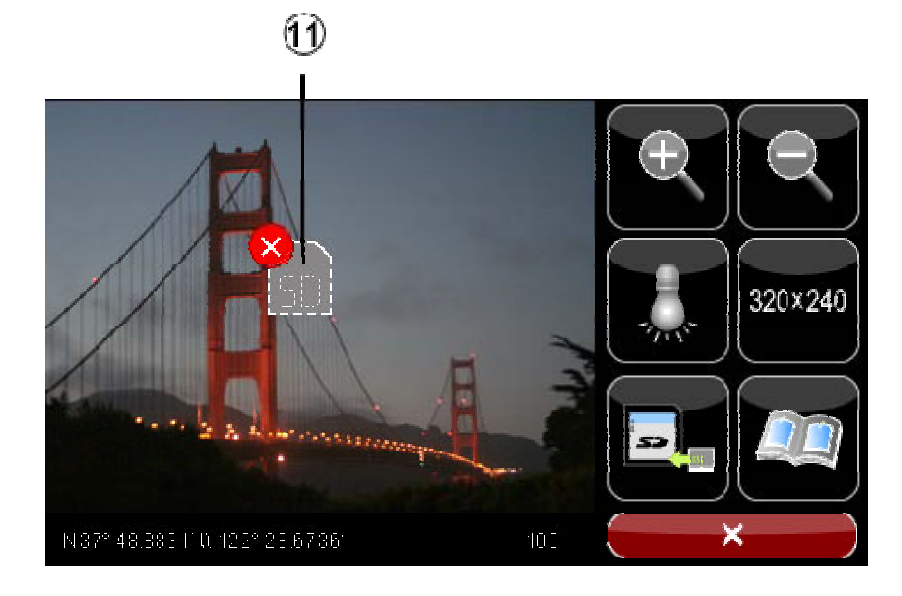

#### **11.** Warning :

- \* SD card is not inserted
- \* flash disk is full
- \* SD card is full

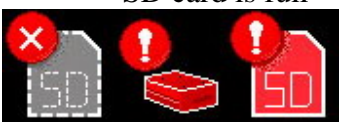

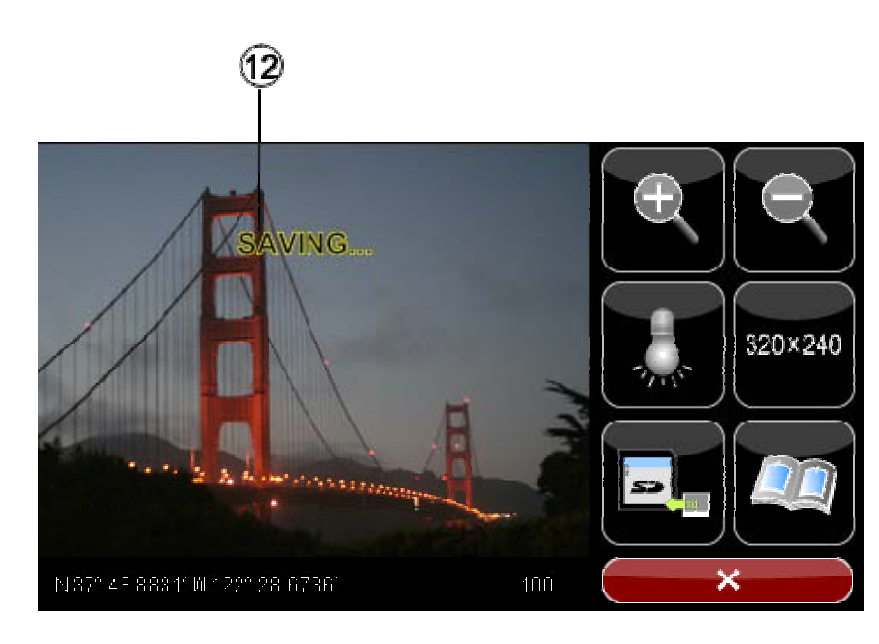

#### **12.** Saving pictures

• White balance:

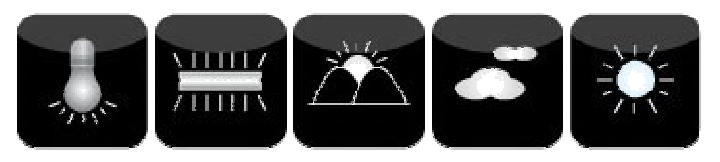

• Resolution selection:

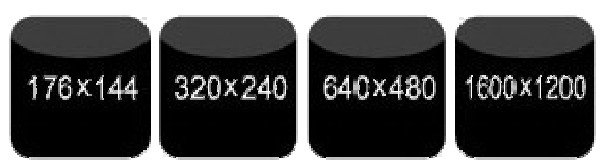

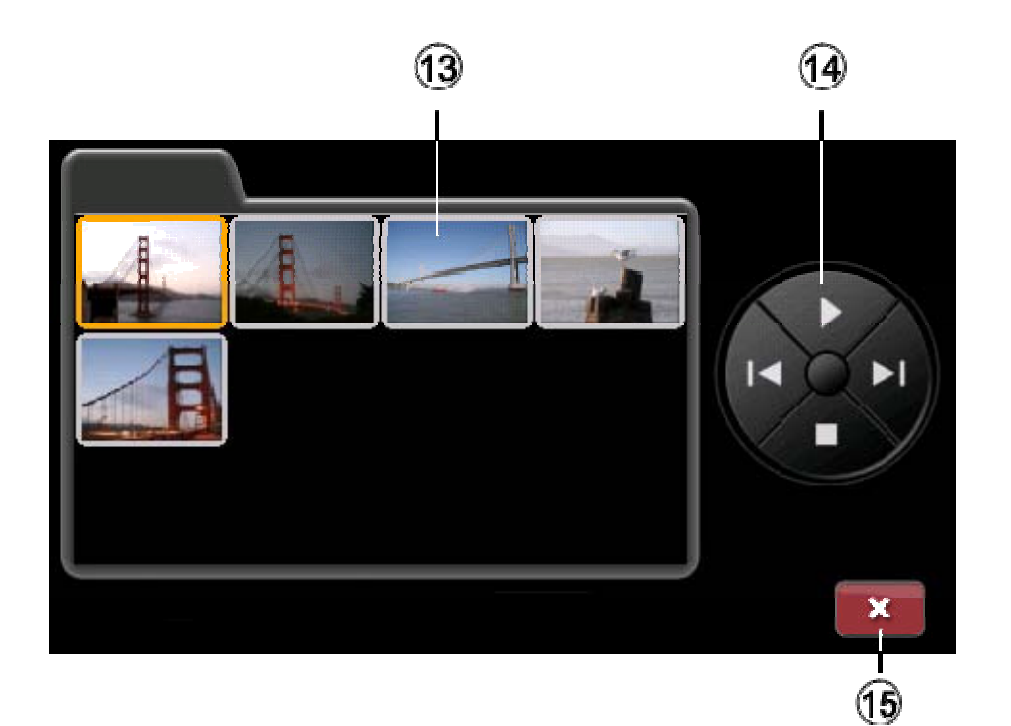

- **13.** Photo album
- **14.** Function button:
	- Play- enter information page
- **15.** Close

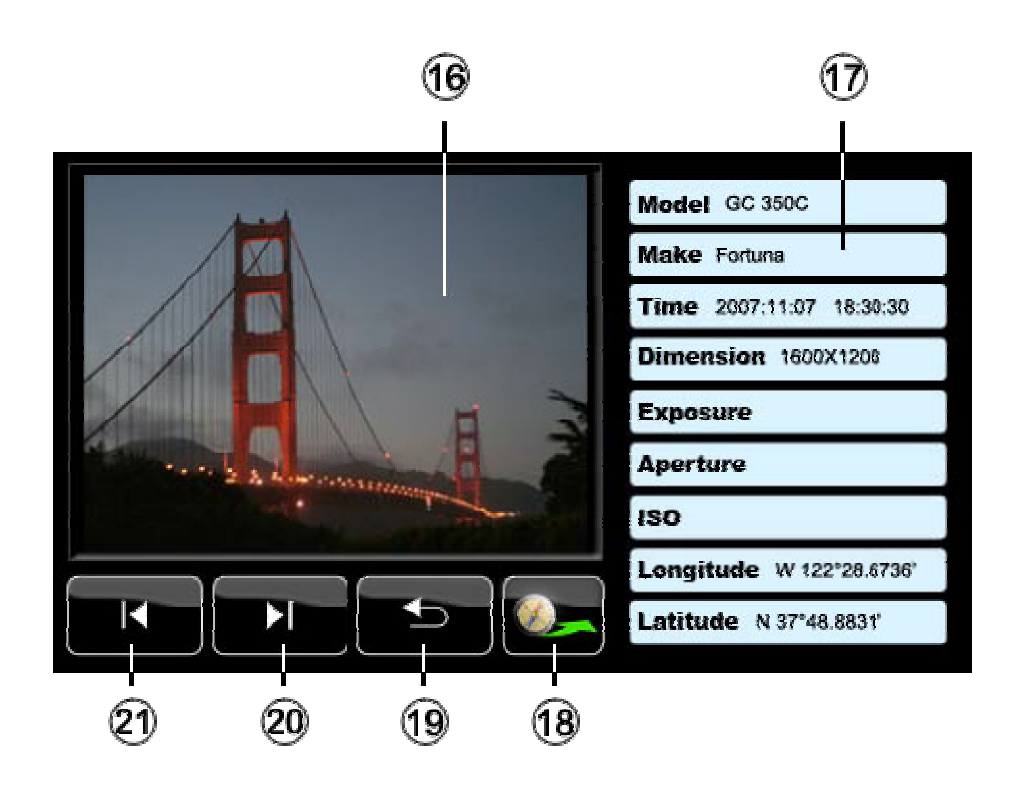

- **16.** Double click---full screen
- **17.** Photo's information
- **18.** "Nav to"
- **19.** Back
- **20.** Next
- **21.** Previous